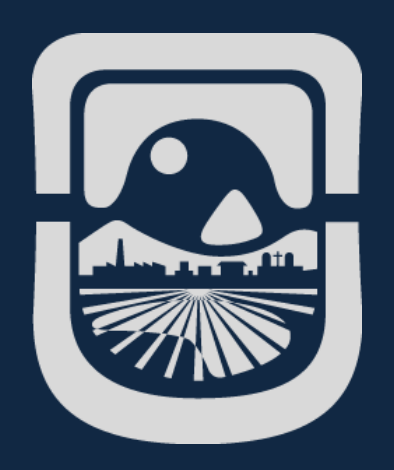

# *Manual Biblioteca Digital*

*Dirección General de Tecnologías de la Información Universidad Nacional de San Luis*

*2020*

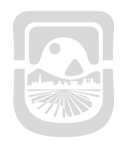

×  $\mathcal{L}(\mathcal{A})$ 

÷

*Manual Biblioteca Digital*

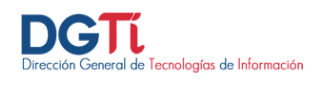

### **Índice de Contenidos**

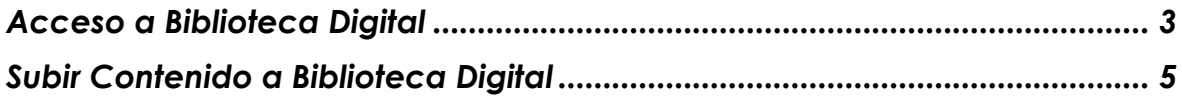

man a

 $\sim$ 

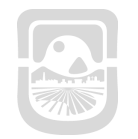

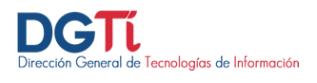

#### <span id="page-2-0"></span>**Acceso a Biblioteca Digital**

Para acceder a la biblioteca digital debemos ingresar a la siguiente dirección <http://bd.unsl.edu.ar/> y luego hacemos click en **Login**

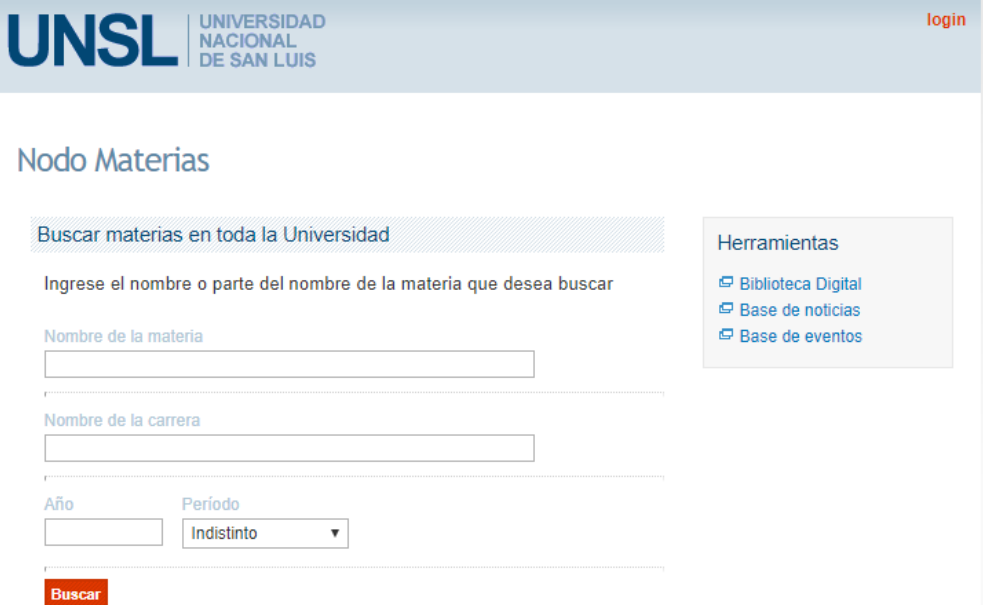

Luego hacemos click en login e ingresamos los siguientes datos:

- **Usuario**: ingresamos únicamente el usuario del correo institucional. Ejemplo si mi correo institucional es [jperez@unsl.edu.ar](mailto:jperez@unsl.edu.ar) debería ingresar solamente jperez
- **Contraseña:** ingresamos la contraseña del correo institucional

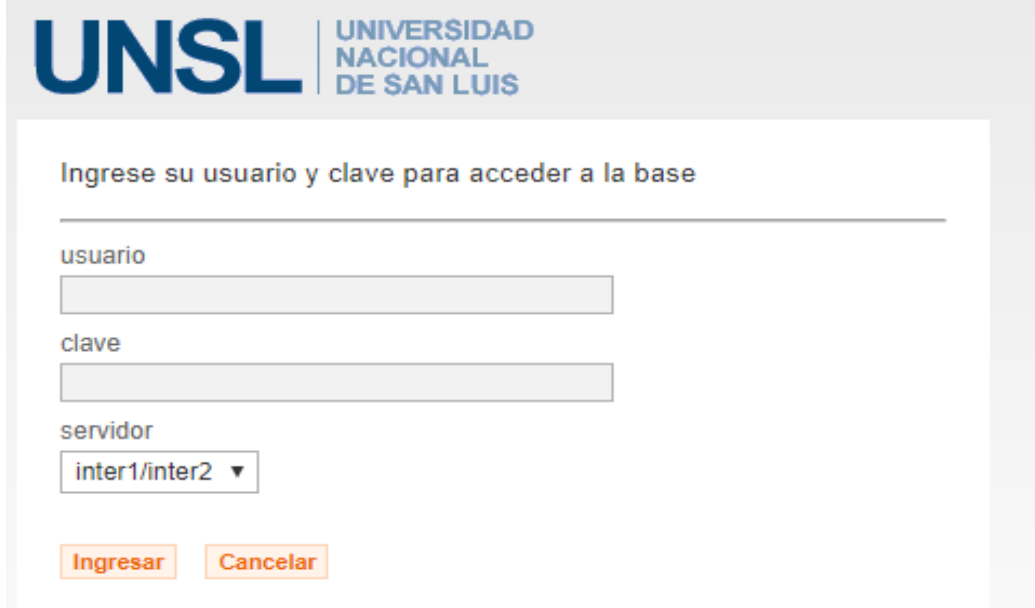

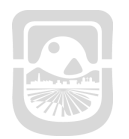

×

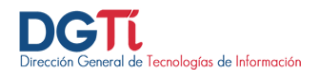

En la siguiente pantalla podrán visualizar las materias donde se encuentra como docente

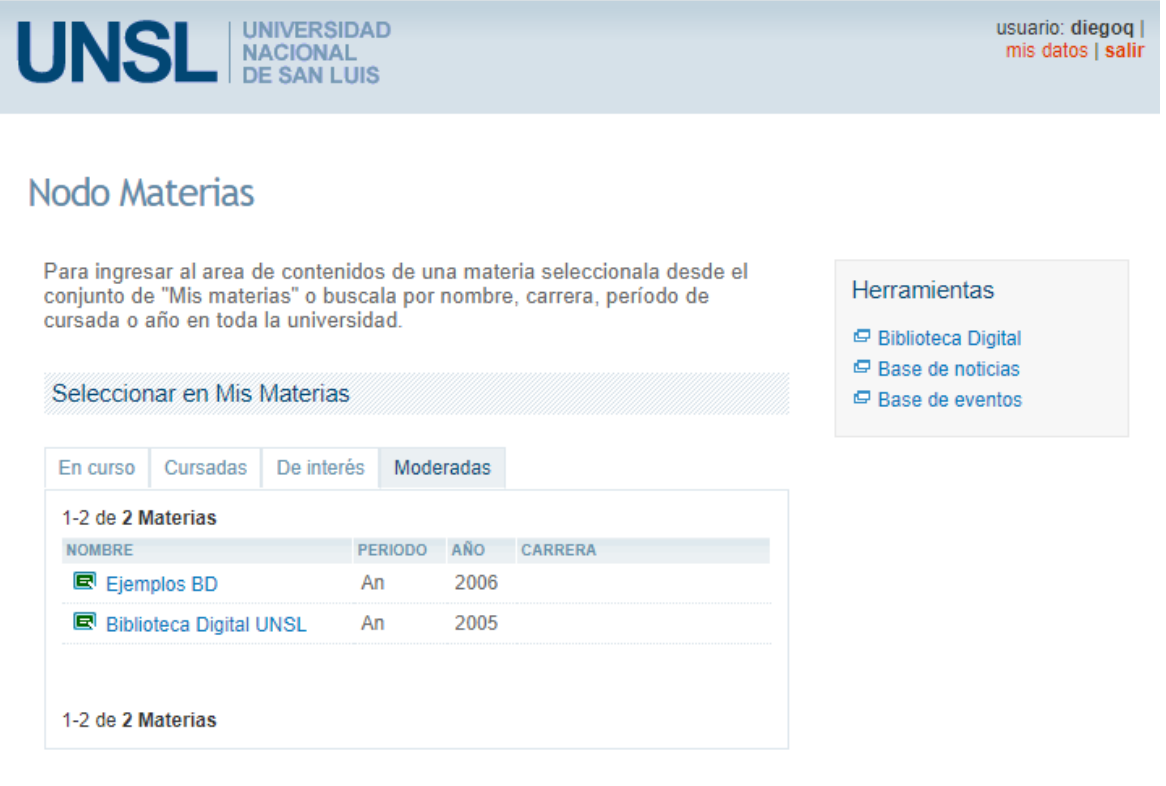

n li

۳

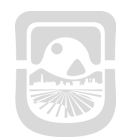

Universidad Nacional de San Luis

*Manual Biblioteca Digital*

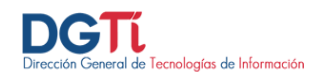

#### <span id="page-4-0"></span>**Subir Contenido a Biblioteca Digital**

Seleccionamos la materia que deseamos subir contenido

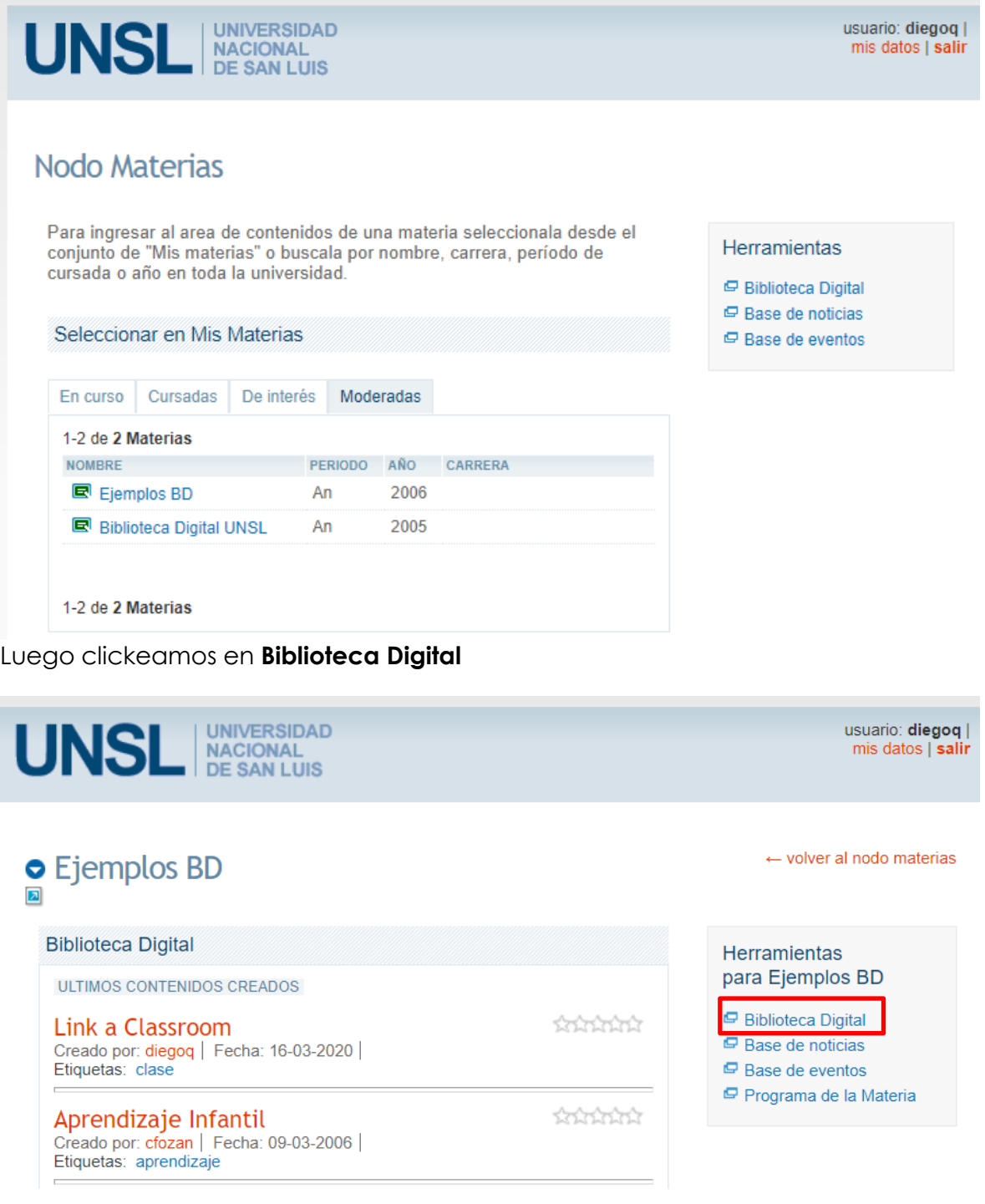

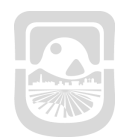

**College** 

and a strip

*Manual Biblioteca Digital*

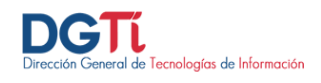

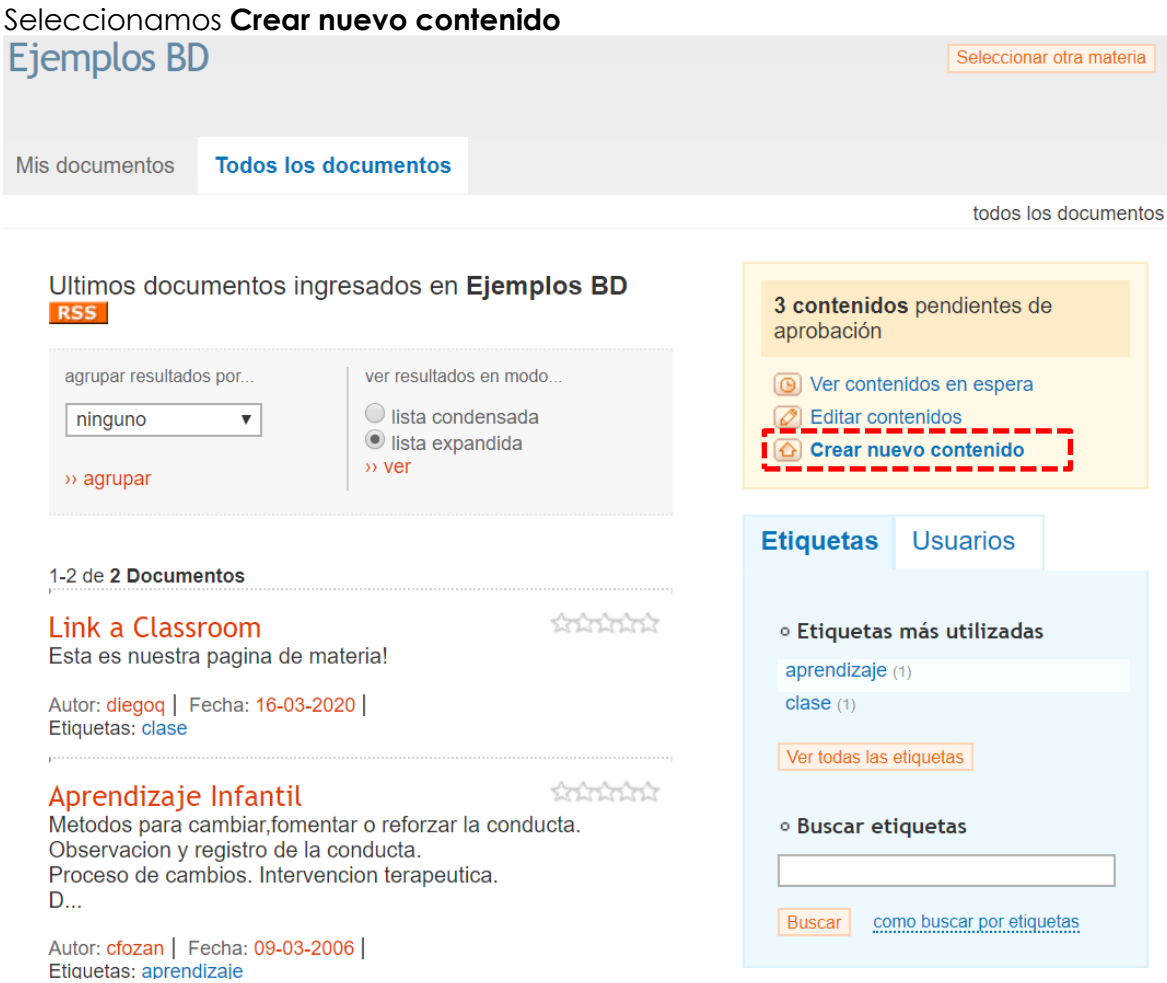

man a

m.

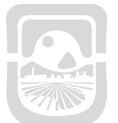

#### Universidad Nacional de San Luis

## *Manual Biblioteca Digital*

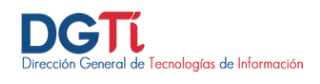

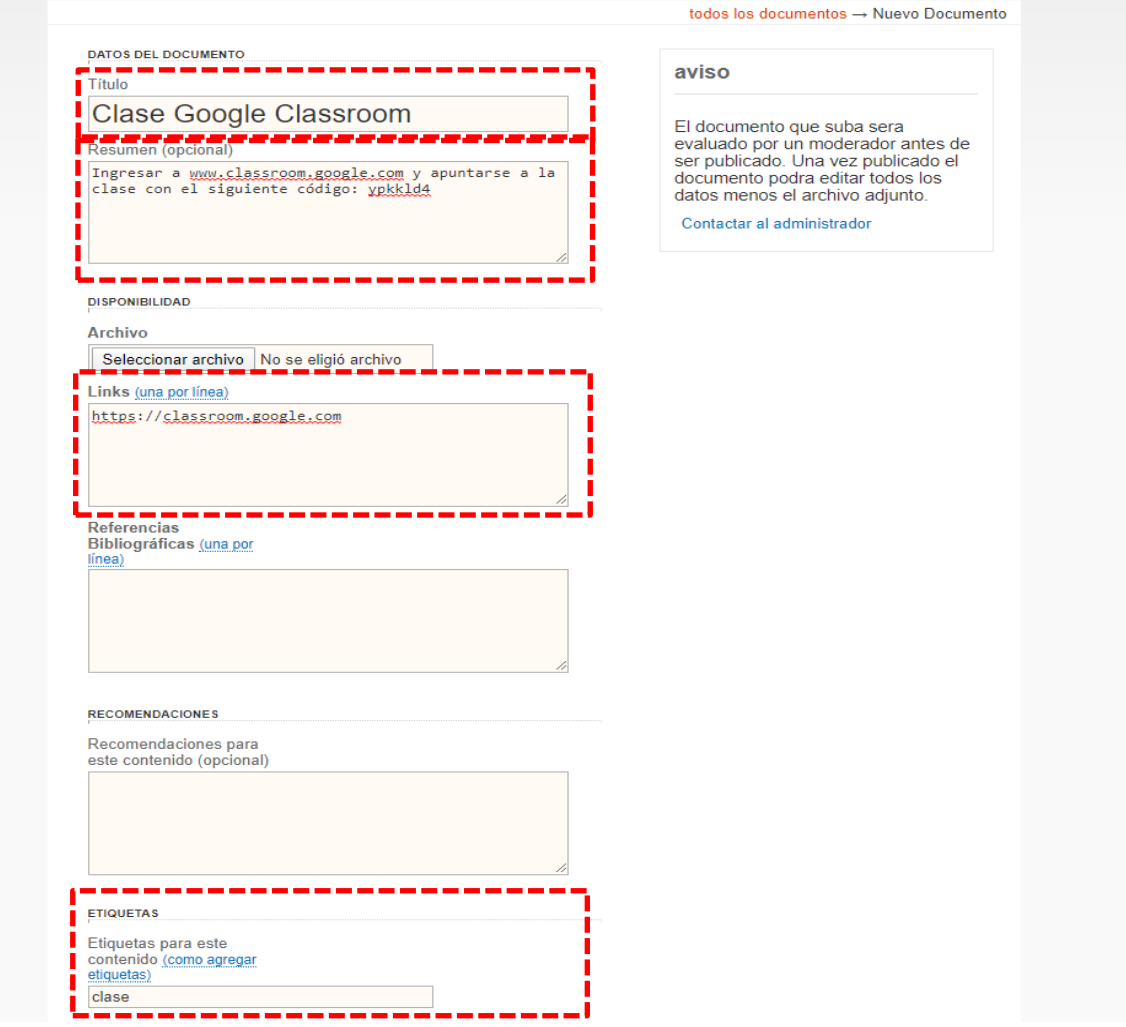

Debemos completar los siguientes campos que son **obligatorios:**

- **Titulo:** Insertarmos el título del material. Ejemplo: Clase de Classroom
- **Resumen:** breve descripción del contenido que estamos subiendo. Ejemplo: La catedra tiene todos sus materiales en Google Classroom y accede en el siguiente link [https://classroom.google.com](https://classroom.google.com/) y se debe apuntar con el siguiente código **hily452**
- **Links:** Ingresamos el link al material. Ejemplo: [https://classroom.google.com](https://classroom.google.com/)
- **Etiqueta:** Las etiquetas son palabras que identifican y describen en forma libre el contenido. Entre 2 y 4 etiquetas deberían ser suficientes. Por ej. "**Aula virtual química orgánica**" o "**enlace moodle calculo2**" o "**apuntes literatura inglesa**". Por favor no usen etiquetas como "de" "a" "para" "por" etc.

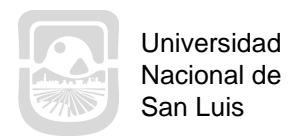

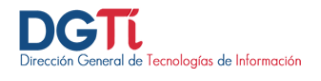

Luego el sistema le mostrará todos los documentos cargados en la materia

٠

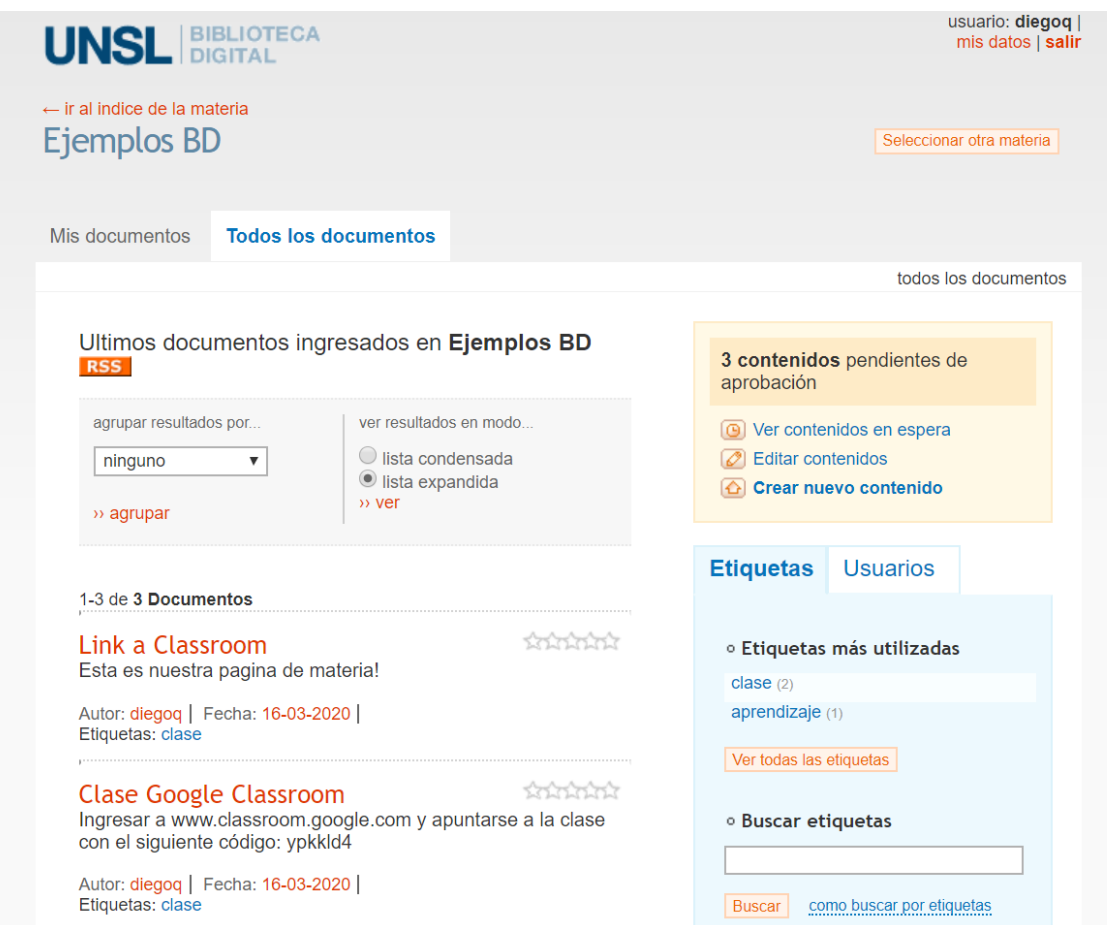